# **ENTTEC Wing**

# (DMX kontroléry pro ovládání světel)

 **Návod k obsluze** 

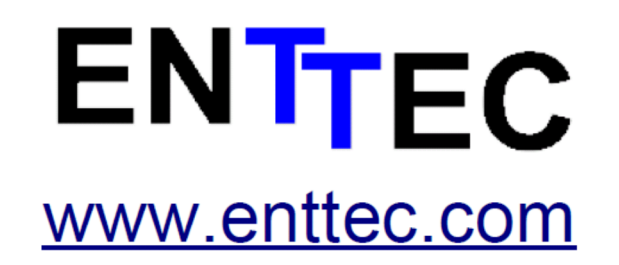

**Firmware V1.2 25-5-2008**

# **Obsah balení**

- ENTTEC Wing
- Návod k obsluze
- Napájecí zdroj 9V (pn: 79104)
- Křížený kabel (pn: 79101)
- Nekřížený kabel (pn: 79102)
- Štítek s IP adresou
- Disk CD

Pokud nějaká položka chybí, kontaktujte prosím svého prodejce.

**Návod k obsluze je stejný pro všechny kontroléry Wing. Nalistujte si prosím část týkající se vašeho konkrétního produktu.** 

## **Jak kontaktovat ENTTEC**

Chcete-li nás kontaktovat, pošlete email na: contact@enttec.com Tel: +61 3 9763 5755 GMT+10 Fax: +61 3 9763 5688

Chcete-li nám napsat: ENTTEC Pty Ltd Unit 17/5 Samantha Court Knoxfield, VIC 3180 AUSTRALIA

# **Informace o záruce**

Záruka, že se na produktu nevyskytnou vady materiálu a provedení je poskytována po dobu 2 let od zakoupení. Podmínky záruky se řídí příslušnou legislativou v místě zakoupení.

**ENTTEC neposkytuje záruky jakéhokoliv druhu, výslovné nebo předpokládané, včetně a bez omezení předpokládaných záruk obchodovatelnosti a vhodnosti pro určitý účel. ENTTEC v žádném případě nenese odpovědnost za nepřímé, zvláštní nebo následné škody.** 

**Otevření přístroje má za následek ztrátu záruky.** 

# **Úvod**

Děkujeme Vám za zakoupení DMX kontroleru Wing ENTTEC pro ovládání světel. Jsme hrdí na své produkty a přejeme vám, aby byla práce s nimi pro vás stejným potěšením, jako je pro nás jejich vývoj a výroba. Tento návod byl vytvořen především pro popis fungování kontrolerů Wing ENTTEC se software LightFactory. Odkazuje na **provozní režim Enttec**. K dispozici je i další **režim provozu s názvem Art-Net**, kterému je věnována samostatná kapitola. Kromě toho se vyvíjejí další programy, které budou podporovat kontroléry Wing. Jejich manuály poskytují příslušní výrobci.

Nejdříve vybalte přístroj z krabice.

#### **Na zadním panelu naleznete:**

- Konektor RJ45 pro ethernetové propojení
- Diodu STATUS, která indikuje, zda je přístroj zapnut
- Diodu ACTIVITY, která indikuje přítomnost paketů v síti
- Diodu LINK, která indikuje ethernetové propojení
- Napájecí konektor 9V AC nebo DC

Přístroj nemá žádný hlavní vypínač a může zůstat trvale zapnut.

# **Vlastnosti jednotlivých modelů**

#### **Shortcut Wing (ENTTEC Shortcut)**

- Ethernetové rozhraní
- 60 vysoce kvalitních tlačítek Cherry MX
- 2-číslicový 7-segmentový LED displej
- Klávesy PAGE UP a PAGE DOWN
- Možnost upgrade firmware

#### **Playback Wing (ENTTEC Playback)**

- Ethernetové rozhraní
- 40 vysoce kvalitních tlačítek Cherry MX
- 10 vysoce kvalitních 60 mm faderů
- 2-číslicový 7-segmentový LED displej
- Klávesy PAGE UP a PAGE DOWN
- Velké klávesy GO & BACK
- Možnost upgrade firmware

#### **Program Wing (ENTTEC Program)**

- Ethernetové rozhraní
- 62 vysoce kvalitních tlačítek Cherry MX
	- Tlačítka PAGE UP a PAGE DOWN pro enkodéry
	- 9 tlačítek pro přepínání hlavních oken na displeji
	- 25 provozních a funkčních tlačítek
	- 19 tlačítek numerické klávesnice
	- 4 tlačítka s šipkami a klávesa BACKSPACE (BS)
- 3 otočné enkodéry
- LCD displej o 4 řádcích po 20 znacích
- Možnost upgrade firmware

# **Začínáme**

## **Propojení sítě Ethernet**

Nejprve je nutné propojit kontrolér a počítač, na kterém je nainstalován software LightFactory. Pokud je váš PC osazen portem pro Ethernet, můžete připojit kontrolér přímo k počítači pomocí kříženého ethernetového kabelu. Pokud je ethernetový port na PC již obsazen, nebo používáte více než jeden kontrolér, budete muset propojit počítač a kontrolér pomocí ethernetového rozbočovače Hub nebo přepínače Switch. V tom případě použijete standardní (nekřížený) ethernetový kabel. Nepoužívejte ethernetové rozbočovače a přepínače, které jsou napájeny přes Ethernet (typu POE - Power over Ethernet).

Jakmile jste propojili kontrolér a počítač, měla by se okamžitě rozsvítit dioda LINK. Pokud ne, zkontrolujte, zda jste pro propojení použili správný typ kabelu (křížený/nekřížený), zda je kabel v pořádku a počítač i rozbočovač (resp. switch) fungují správně. Probíhá-li po síti Ethernet komunikace, bliká dioda ACTIVITY.

## **Použití kontroléru se software LightFactory**

#### **Zapojení kontroléru**

Ujistěte se, že je kontrolér správně připojen a zapnut. Spusťte program LightFactory a zvolte File->System Properties->External Wings.

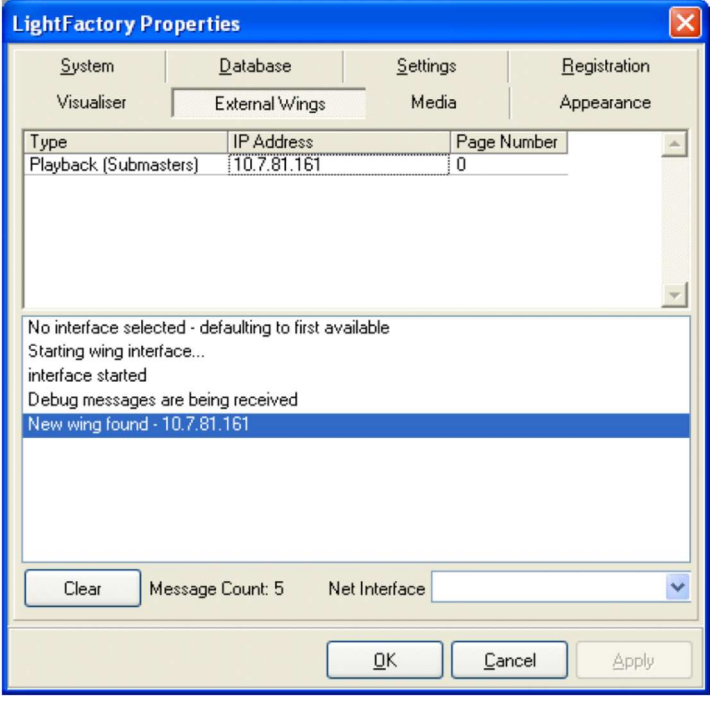

Otevře se okno s připojenými kontroléry Wing.

Objeví-li se varování, pak se rozsahy IP adres vašeho počítače a kontroléru neshodují. Znamená to například, že kontrolér má IP adresu 10.7.81.161 a počítač 192.168.0.23. V tom případě nesdílejí oba přístroje stejnou pod-síť (Subnet) a nemohou vzájemně správně komunikovat.

Můžete buď změnit IP adresu kontroléru podle PC, nebo naopak, tak aby sdíleli stejnou pod-síť (viz kapitola "Konfigurace kontroléru Wing" na straně 14).

Například, má-li kontrolér IP adresu 10.7.81.161, měli byste nastavit PC takto: IP adresa = 10.7.81.1; Maska sítě (Net Mask) = 255.255.255.0.

Můžete zkontrolovat IP adresu počítače kliknutím na "Start", poté "Run" a zadáním příkazu cmd (Enter). Otevře se okno příkazového řádku. Zadáte příkaz: ipconfig a stisknete Enter.

![](_page_4_Picture_0.jpeg)

Zobrazí se IP adresa vašeho počítače.

# **Mapování kontroléru v programu LightFactory**

Software LightFactory automaticky nakonfiguruje kontrolér takto:

#### **Playback wing:**

- Strana 0/fader 1 kontroleru je propojen s prvky Submaster 1 a Playback 1 programu LightFactory.

- Strana 1/fader 1 odpovídá Submasteru 101 a Playbacku 11.
- Strana 2/fader 1 odpovídá Submasteru 201 a Playbacku 21.

- atd.

#### **Shortcut Wing:**

- Strana 0/tlačítko 1 je propojeno s ovládacím prvkem Shortcut 1 programu LightFactory.
- Strana 1/tlačítko 1 odpovídá Shortcut 101
- Strana 2/tlačítko 1 odpovídá Shortcut 201

- atd.

#### **Program Wing**

- Stránkování zde nefunguje, s výjimkou přiřazení atributů jednotlivým enkodérům, což je speciální případ, který je vždy pro aktuálně použitou funkci popsán na displeji kontroléru Wing.

- Program Wing má mnoho unikátních funkcí, které mohou vyžadovat další vysvětlení. Používáte-li kontrolér se software LightFactory, jsou tyto funkce popsány v další kapitole. Při použití jiných programů, které podporují kontrolér Wing, naleznete potřebné informace v manuálech, případně nápovědách (Help) daného software.

# **Kontrolér Program Wing a LightFactory**

Všechny funkce kontroléru byly primárně navrženy pro použití se software LightFactory a jako takové jsou pro použití s programem LightFactory maximálně intuitivní. Přesto existuje několik věcí, které mohou být pro uživatele programu LightFactory nové a následující kapitola je právě o nich:

## **Provozní režim (Mode):**

První věc, kterou byste měli vědět před zahájením práce je, že existují dva režimy použití - Command mode (příkazový režim) a Window Mode (režim práce v oknech):

**- Command mode** umožňuje ovládat stav kanálů a světel na pódiu, pomocí numerické klávesnice a různých příkazů. Je to, jako byste psali příkazy do příkazového řádku programu LightFactory, bez ohledu na to, kde se původně nacházel kurzor (když jste začali používat kontrolér). Všimněte si, že i když syntaxe příkazů je stejná jako v příkazovém řádku programu, jsou zobrazeny pouze v příkazovém řádku kontroléru. Stejně jako při práci v režimu Window, můžete použít šipku nahoru pro výběr předchozích kroků z historie příkazů za účelem jejich zobrazení a případného zrušení.

V praxi to znamená, že můžete ve stejnou dobu přistupovat k různým světlům a dělat s nimi různé věci, z příkazových řádků různých kontrolérů Program Wing. Příkazy mezi sebou nebudou kolidovat. Pokud se vztahují k jednomu svítidlu, řídí se principem LTP (Last Take Priority), kdy "poslední má přednost".

**- Window Mode** (známý také jako "Context Mode") umožňuje použití klávesových zkratek - stisknutím určitého tlačítka jsou požadovaná data vložena do okna, kde se vyžadují informace v číselné (občas i textové) formě. (Například při změně času pro Cue (Cue Timing) editací buňky v tabulce Cue List.) Data z těchto kláves nejsou posílána do příkazového řádku, ale přímo tam, kde vyvolají požadovanou akci.

#### **Podíváme se na jednotlivé sekce ovládacího panelu kontroléru Program Wing.**

![](_page_5_Picture_8.jpeg)

- **1. Tlačítka pro přepínání hlavních oken na displeji**
- **2. Tlačítka pro přímou akci**
- **3. Tlačítka pro práci s displejem**
- **4. Navigační tlačítka**
- **5. Numerické klávesy (a související)**
- **6. Displej / příkazový řádek**
- **7. Otočné datové enkodéry**

# **Tlačítka pro přepínání hlavních oken na displeji:**

![](_page_6_Picture_1.jpeg)

Horní řada tlačítek představuje hlavní okna sloužící k naprogramování show v programu LightFactory. Tato tlačítka jsou pojmenována v souladu s otevíranými okny, a většinu z nich tedy není potřeba dále vysvětlovat. Výjimkou je tlačítko Close (Escape). Lze je použít pro zavření nebo zrušení otevřeného okna. Pokud aktuálně editujete buňku v tabulce, bude nutné tlačítko Close stisknout dvakrát (první stisknutí ukončí editaci buňky).

## **Tlačítka numerické klávesnice**

![](_page_6_Picture_4.jpeg)

Numerické klávesy 0-9 slouží ke specifikaci čísel kanálů a svítidel a pro zadávání číselných dat do buněk při specifikaci parametrů světelných nálad aj. Stisknete-li některé z těchto tlačítek za současného přidržení tlačítka Shift, má alternativní funkci. Tyto kombinace kláves vám umožní zadat názvy atributů některých běžně používaných pohyblivých světel do příkazového řádku. Viz následující tabulka:

![](_page_6_Picture_98.jpeg)

Pokud například zadáme: 1+3 Shift-9 @ 128 <Enter>,

bude to znamenat: Svítidlo 1+3, hodnota parametru GoboRotate = 128 Jakmile máte v příkazovém řádku atribut, můžete pomocí šipek (<>) pod enkodéry procházet seznam.

#### **Napravo od tlačítek 0-9 se nacházejí tato související tlačítka:**

![](_page_7_Picture_124.jpeg)

# **Enkodéry:**

![](_page_7_Picture_3.jpeg)

Atributy, které lze pomocí otočných enkodérů ovládat jsou enkodérům přiřazeny ve skupinách po 3 (např. R, G, B). Přiřazení lze posouvat šipkami pod enkodéry.

Aktuální přiřazení atributů enkodérům je zobrazeno na displeji.

**Enkodéry v režimu Window** je možné použít k navigaci a změně hodnot.

Encoder 1 - přesune kurzor vodorovně v aktuální tabulce.

Encoder 2 - přesune kurzor svisle v aktuální tabulce.

Encoder 3 - upraví hodnotu aktuální buňky (pokud buňka akceptuje číselné hodnoty).

## **Navigační tlačítka**

![](_page_8_Picture_1.jpeg)

Používají se pro pohyb mezi buňkami v okně typu tabulka, nebo pro pohyb kurzoru při vkládání znaku do příkazového řádku.

![](_page_8_Picture_103.jpeg)

#### **Poznámky k funkci Open Child Window (otevření podřízeného okna)**

Některé tabulky obsahují dílčí pod-okna, která lze otevřít pro úpravu dalších parametrů. Jsou obecně označena elipsami nebo tlačítkem se třemi tečkami (...) na pravé straně příslušného políčka.

Například políčko Channel v Cue List editoru: Kliknutím na tlačítko vpravo od políčka se otevře detail kanálu pro danou Cue. To vám umožní detailně upravit kanál přímo v tabulce. Nacházíte-li se na jednom z těchto políček v režimu Window, můžete stiskem tlačítka Open Child Window nahradit kliknutí na tlačítko se třemi tečkami na obrazovce, a otevřít tak pod-okno.

# **Tlačítka pro práci s displejem**

![](_page_9_Picture_1.jpeg)

V levém spodním rohu ovládacího panelu se nachází 5 tlačítek pro navigaci.

![](_page_9_Picture_145.jpeg)

#### **\* Poznámky k Next & Previous (další a předchozí)**

**CM = Command Mode:** Next & Previous budou fungovat jako tlačítka se stejným názvem v zobrazení kanálu. **WM = Window Mode:** Next & Previous budou fungovat přesně stejně jako tlačítko Tab a Shift Tab v režimu Window. Přepínají z políčka na políčko v rámci okna nebo tabulky.

## **Tlačítka pro přímou akci**

![](_page_9_Picture_7.jpeg)

K dispozici je 5 tlačítek po 4 řádcích, která jsou definována jako spouštěče konkrétních operací. Lze na ně pohlížet rovněž jako na příkazy, používané při vytváření sekvence.

![](_page_9_Picture_146.jpeg)

#### **\* Poznámky k tlačítkám pro přímou akci**

Některé funkce jsou typu auto-completing – jsou provedeny okamžitě a nevyžadují potvrzení <Enter> (ukončení daného příkazového řádku). Například, když stisknete tlačítko ON nebo OFF po vstupu do seznamu kanálů.

# **Následují další tlačítka pro přímou akci:**

![](_page_10_Picture_1.jpeg)

![](_page_10_Picture_106.jpeg)

![](_page_10_Picture_3.jpeg)

![](_page_10_Picture_107.jpeg)

![](_page_11_Picture_0.jpeg)

![](_page_11_Picture_136.jpeg)

![](_page_11_Picture_2.jpeg)

![](_page_11_Picture_137.jpeg)

#### **Poznámky k tlačítkům Macro, Sub a Shortcut**

Makra lze spustit stiskem tlačítka Macro a následným zadáním požadovaného čísla. Protože není vždy snadné si zapamatovat číslo přiřazené danému makru, zobrazí displej kontroleru Wing název makra, jakmile zadáte číslo. Jakmile bylo číslo zadáno, můžete rovněž pomocí šipek <> pod enkodéry procházet seznam maker. Pokud neznáte číslo, stiskněte Macro 1 a procházejte seznam, až najdete makro, které hledáte.

Tento princip platí také pro tlačítka Sub a Shortcut. Dále je možno tato tlačítka používat v kombinaci pro práci s displejem. Například, pokud jste v režimu příkazového řádku a stiskněte Sub PageUp, spustí se okamžitě (bez nutnosti potvrzení <Enter>) daná akce (přepnutí submasterů o stránku nahoru).

![](_page_12_Picture_1.jpeg)

![](_page_12_Picture_121.jpeg)

#### **Poznámky k tlačítkám Go, Stop, Back and Reset**

V režimu Command se v příkazovém řádku objeví text reprezentovaný zvoleným tlačítkem. Pro dokončení (potvrzení) příkazu je třeba stisknout Enter. V režimu Window však fungují jako přímý přístup k akcím Go, Stop, Back a Reset v Cuelist editoru. (Okamžitá akce, není nutno potvrzovat <Enter>.)

![](_page_12_Figure_5.jpeg)

![](_page_12_Picture_122.jpeg)

# **LCD displej**

![](_page_13_Picture_1.jpeg)

LCD displej obsahuje 4 řádky po 20 znacích.

- první řádek zobrazuje co je na enkodérech
- druhý řádek informuje o tom, zda se nacházíte režimu Command nebo Window
- Řádky 3 a 4 jsou vyhrazeny příkazovému řádku a jeho historii.

V určitém kontextu může displej zobrazovat také další informace (např. při procházení seznamu maker apod.).

# **Konfigurace kontroléru Wing**

Možná budete muset nastavit IP adresu kontroléru tak, aby odpovídala nastavení PC. Od verze firmware 1.1, to lze realizovat pomocí nástroje Node Management Utility (dále NMU). Pokud máte starší firmware, aktualizujte jej prosím tak, abyste mohli použít NMU. Pokud jste program LightFactory a IP vašeho počítače dosud nenakonfigurovali, podívejte se na strany 4-5 tohoto návodu pro další informace.

## **Konfigurace pomocí NMU**

Pokud jej ještě nemáte, stáhněte si Node Management Utility z webu ENTTEC:

http://www.enttec.com/index.php?main\_menu=Products&prod=79001&show=downloads

a nainstalujte jej do vašeho počítače. Ujistěte se, že je kontrolér připojen k síti, která zahrnuje daný počítač. Pak spusťte NMU. Klikněte na "Discover" pro zobrazení připojených zařízení ENTTEC, a vyberte kontrolér, který chcete konfigurovat.

NMU umožňuje změnit IP adresu, název zařízení, a režim (pokud existuje). Výchozí režim je "Enttec", který umožňuje hardware komunikovat přímo s programy jako LightFactory. Pro Shortcut a Programming Wing, je režim Enttec jedinou možností. Druhý režim Art-Net je určen pouze pro Playback Wing.

## **Režim Art-Net**

Od firmware verze 1.1 podporuje Playback Wing režim Art-Net. Je-li zvolen režim Art-Net, kontrolér se stane samostatným zdrojem informací o úrovních, které posílá formou Art-Net protokolu prostřednictvím přenosu DMX přes ethernet.

V režimu Art-Net budete muset zadat Subnet a Universe (více kontrolérů může vysílat různé úrovně dat po různých Art-Net Universe bez problému, ale pokud nastavíte dva nebo více Art-Net Universe stejně, jsou náchylnější k datovým kolizím).

Situaci nejlépe pochopíte z obrázku na následující straně, který zobrazuje okno NMU pro konfiguraci režimu Art-Net.

![](_page_14_Picture_99.jpeg)

10 faderům a 40 tlačítkám lze přiřadit celkem 50 adres. Tlačítka lze nastavit na režim Toggle (přepínač) nebo Flash.

**AUTOFILL** - tlačítko vrací přiřazení do výchozí konfigurace, jak je zobrazeno výše.

**SET CONFIG TO WING** - pokud jste spokojeni s vaším nastavením, můžete je uložit do kontroléru pomocí této funkce. Jakmile jsou načtena, mohou být zvolená přiřazení použita pro vytvoření informace o úrovni, která je využita jinými osvětlovacími pulty a programy, nebo stmívači a libovolnými DMX respondéry.

**PAGE UP/DN** - kromě 50 adres, které jste vybrali na hlavní obrazovce, máte v rámci dnaého Art-Net Universe přístup k až 450 dalším DMX adresám - stisknutím tlačítka Page Up nebo Page Down na kontroléru.

To znamená, že lze přistupovat k další virtuálním bankám kanálů (s čísly vyššími o N x 50, kde N je počet navýšených stránek). V příkladu výše, který je výchozím nastavením, to znamená, že na stránce 2, by fadery měly odpovídat kanálům 51-60.

Podívejme se na další příklad. Pokud přiřadíte 10. tlačítko v horní řadě 27. kanálu Art-Net, pak na straně 2 bude odpovídat kanálu 77, na straně 3 kanálu 127 atd.

**PŘEKROČENÍ KANÁLU 512** - je-li vaše výchozí přiřazení vyšší než 62, může se stát, že se na straně 10 (nebo i nižší) dostanete mimo rozsah, protože hodnota přiřazení po součtu s počáteční hodnotou 10. stránky (450) přesáhne mezní hodnotu 512. To by mělo za následek, že na této stránce by fadery nebo tlačítka "nedělaly vůbec nic" (vysílaly by data mimo funkční rozsah).

**ALTERNATIVNÍ ŘEŠENÍ** - popsali jsme jednoduchý a fixní vzorec pro to, co se děje ve vyšších stránkách. Hodnoty na nich jsou pro všechna přiřazení vždy o 50 vyšší než na předešlé stránce. Pouze první stránka může být upravena dle vašich specifikací. Vzhledem k tomu, že se jedná o fixní mechanismus přidání hodnoty 50 pro každou stránku, neexistuje způsob, jak vytvořit různá přiřazení na různých stránkách. Nicméně, potřebujete-li pro číselný offset (posun) jiné číslo než 50, kontaktujte prosím Enttec, zda je možná odpovídající zákaznická úprava firmware.

# **Použití kontroléru Wing s jinými programy**

Upozornění: Kontroléry Wing jsou navrženy pro použití s jakýmkoli software, u kterého výrobce tuto kompatibilitu deklaruje. Seznam kompatibilního software bude k dispozici na internetových stránkách Enttec. Pokud zde vámi požadovaný software není uveden, kontaktujte jeho výrobce nebo Enttec.

Jelikož je kontrolér sám o sobě "hloupé" zařízení, je záležitostí software "naučit" jej reagovat na stisknutí tlačítek, pohyby faderů atd. (s výjimkou Playback Wing v režimu Art-Net, který funguje na zcela jiném základě).

Pokud používáte jiný software než LightFactory, informace potřebné pro připojování a konfiguraci kontroléru byste měli nalézt v uživatelské příručce tohoto software.

# **Aktualizace firmware**

Čas od času budou pro kontroléry Wing vydávány aktualizace firmware. Budou k dispozici na webových stránkách http://www.enttec.com u jednotlivých produktů.

Před aktualizací firmware, nejprve odpojte kontrolér od napájení.

Nejlepší je vyčlenit pro aktualizaci počítač propojený přímo s kontrolerem pomocí kříženého kabelu. Budete potřebovat DHCP a TFTP server. Program TFTPD32 pro Windows, který obsahuje DHCP a TFTP server je k dispozici na adrese http://tftpd32.jounin.net/.

Vytvořte složku na disku C s názvem Temp a umístěte do ní soubor s novým firmwarem (v tomto případě soubor wing12.bin).

Poté nakonfigurujte program TFTPD32 pomocí obrázků níže:

Po spuštění programu bude obrazovka vypadat takto:

![](_page_15_Picture_81.jpeg)

Klikněte na 2. záložku "DHCP server" a proveďte nastavení dle obrázku:

![](_page_16_Picture_93.jpeg)

Klikněte na spodní tlačítko "Setting" a proveďte nastavení dle obrázku:

Poté by měl být program TFTPD32 správně nakonfigurován.

**V dalším kroku zapnete kontrolér speciálním způsobem, kdy bude aktivován režim Firmware Upgrade:** 

**Pro Playback Wing:**  Stiskněte současně Page up a Page down. **Pro Shortcut Wing:**  Stiskněte současně tlačítka 58 a 59. **Pro Program Wing:**  Stiskněte současně tlačítko 9 a ENTER.

Zapněte kontrolér při současném přidržení výše uvedených kombinací tlačítek a proces aktualizace bude spuštěn. Upgrade bude trvat pouze 2-3 sekundy. Vyčkejte prosím, dokud nebude ukončen ukazatel průběhu stahování v okně programu TFTPD32.

Upgrade je dokončen. Připojte kontroler k napájení, aby mohl být spuštěn s novým firmware.

![](_page_16_Picture_94.jpeg)

# **Příloha č. 1**

# **Federal Communications Commission (FCC) Prohlášení o shodě**

![](_page_17_Picture_130.jpeg)

prohlašuje, že produkty:

Název produktu: ENTTEC Wing

jsou v souladu s částí 15 pravidel FCC. Provoz musí splňovat následující dvě podmínky: (1) Toto zařízení nesmí způsobovat škodlivé rušení a (2) toto zařízení musí akceptovat jakékoli vnější rušení včetně rušení, které může způsobit jeho nežádoucí provoz.

Přístroj byl testován a vyhovuje limitům pro digitální přístroje třídy B podle části 15 pravidel FCC. Limity jsou navrženy tak, aby poskytovaly přiměřenou ochranu proti škodlivému rušení při instalaci v obytných prostorách. Přístroj generuje, používá a může vyzařovat vysokofrekvenční energii, a pokud není nainstalován a používán v souladu s pokyny, může způsobit škodlivé rušení rádiových komunikací. Nicméně, při konkrétní instalaci nelze zaručit, že k rušení nedojde. Pokud toto zařízení způsobí škodlivé rušení příjmu rozhlasu nebo televize, což lze zjistit zapnutím a vypnutím přístroje, je uživateli doporučeno pokusit se odstranit rušení jedním nebo více z následujících opatření:

- Přesměrovat nebo přemístit přijímací anténu.
- Zvětšit vzdálenost mezi přístrojem a přijímačem.
- Zapojit přístroj do jiného zásuvkového okruhu než přijímač.
- Obrátit se na prodejce nebo zkušeného rozhlasového/televizního technika o pomoc.

V zájmu zachování souladu s předpisy FCC musí být pro připojení tohoto zařízení použity stíněné kabely. Při použití neschválených nebo nestíněných kabelů hrozí rušení rozhlasového a televizního signálu.

# **Příloha č. 2**

My: ENTTEC Pty Ltd Unit17/5 Samantha Court Knoxfield, Vic, 3180 Australia

prohlašujeme na svou výlučnou odpovědnost, že naše produkty:

#### ENTTEC Wing

jsou v souladu se směrnicemi Rady 89/336/EEC, 73/23/EEC a článkem 13 směrnice Rady 93/68/EEC.

- EN 55103-1
- EN 50103-2
- EN 60065/AS 3650